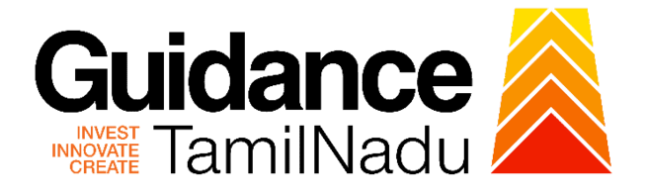

# **TAMILNADU SINGLE WINDOW PORTAL**

**APPLICANT MANUAL**

### **Renewal of Permanent License for Cinema Theatres (Form C License Renewal)**

# **Revenue Department**

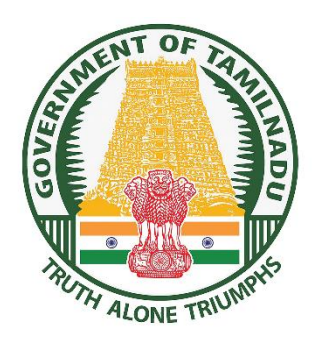

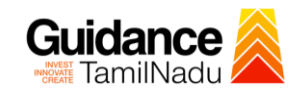

# **Table of Contents**

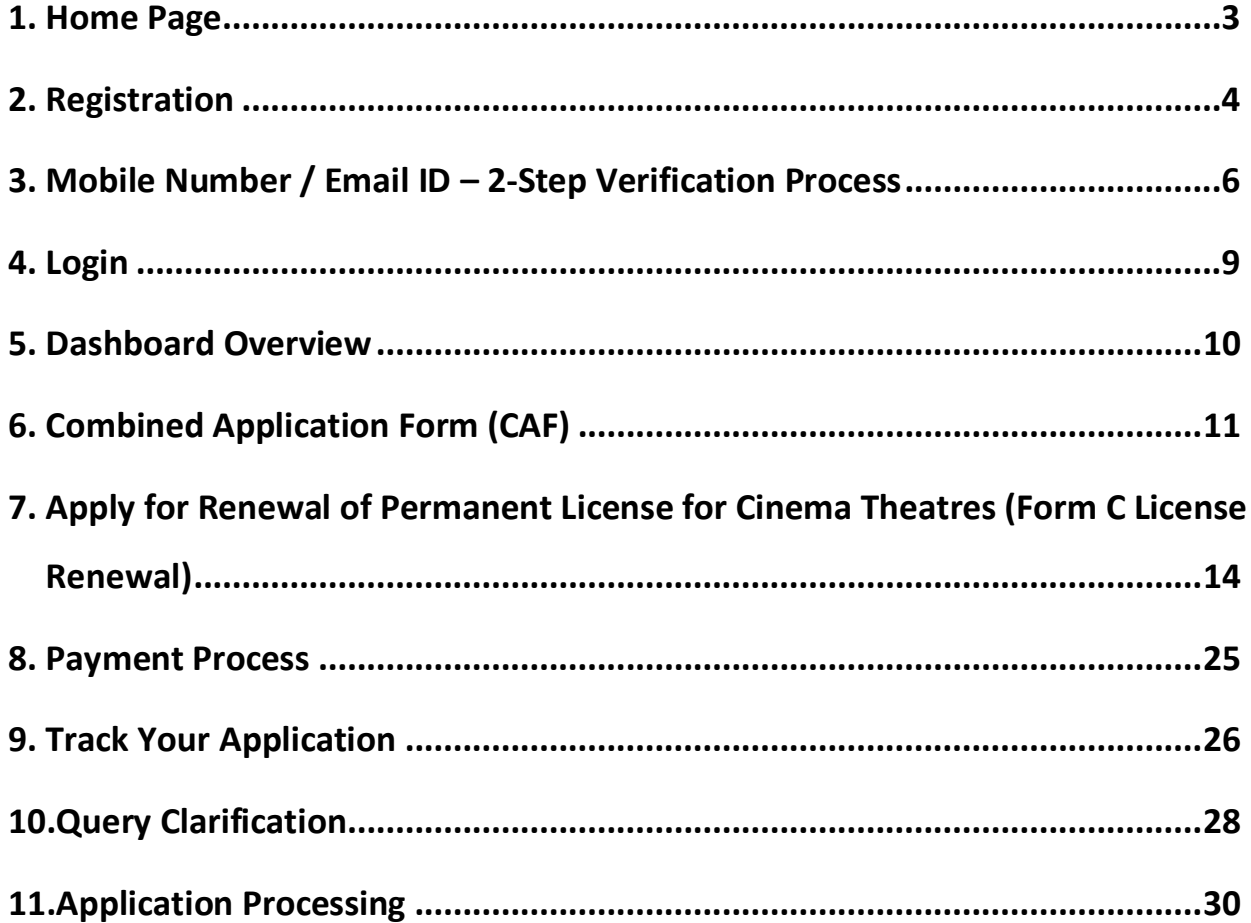

<span id="page-2-0"></span>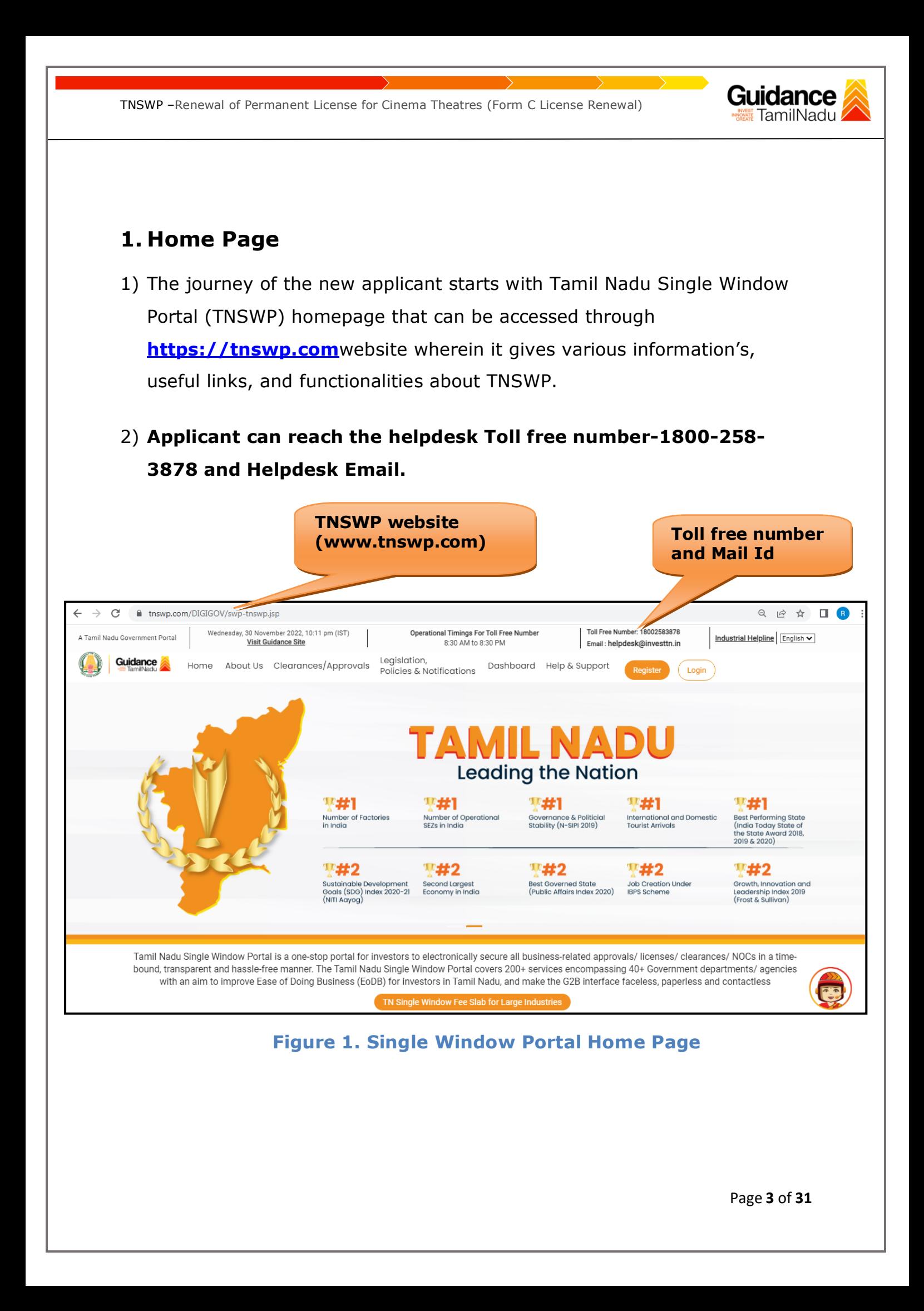

<span id="page-3-0"></span>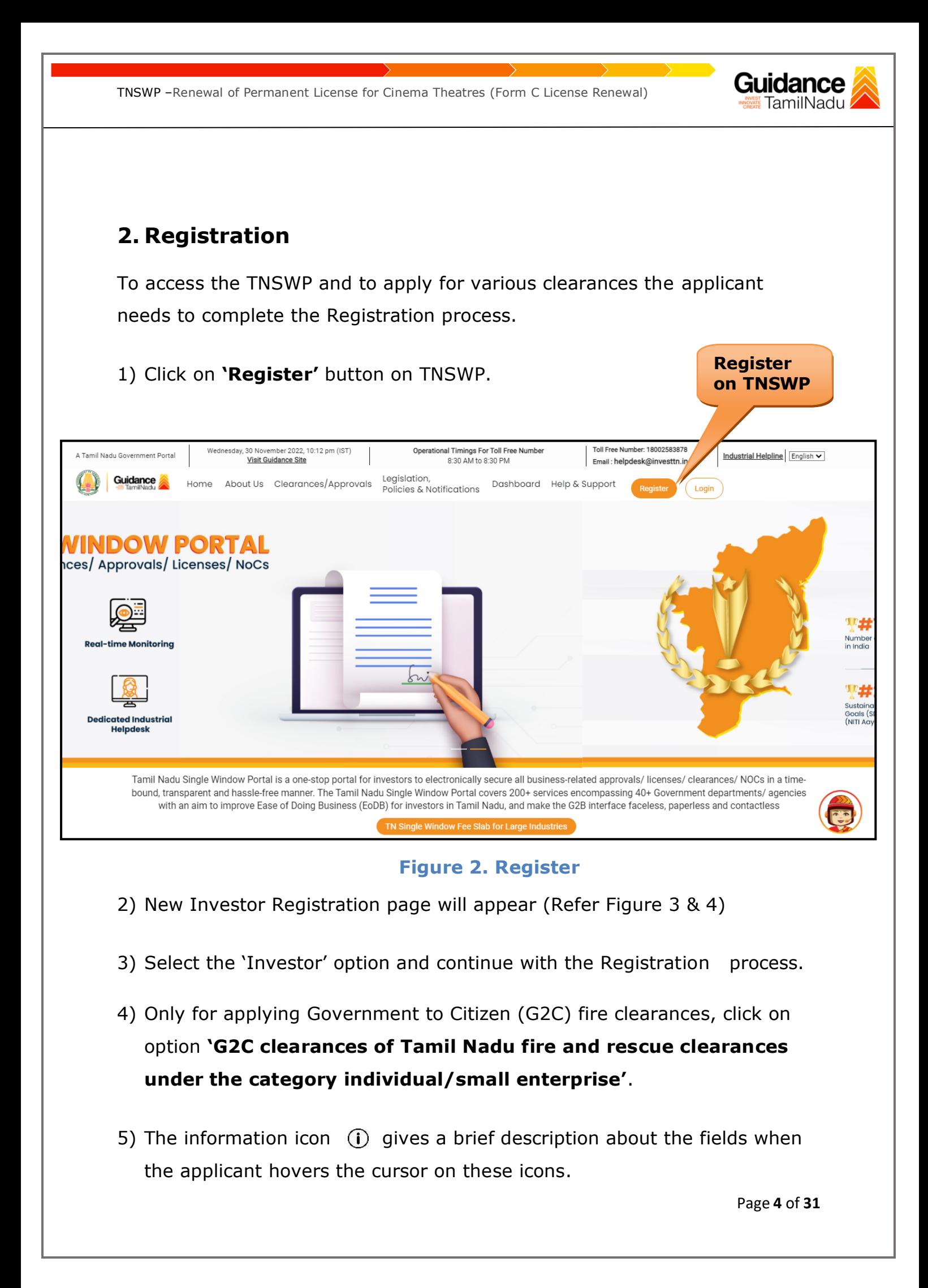

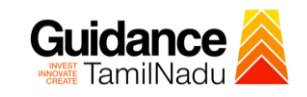

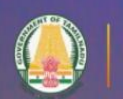

#### Welcome to **Tamil Nadu Single Window Portal**

**Investment Portal** 

**Guidance** 

A single window portal is a single point for acceptance and electronic distribution of applications to the respective competent authorities. The single window portal is being revamped to include 190 new services to improve the Ease of Doing Business for investors in Tamil Nadu with an aim to make the entire G2B faceless, paperless and contactless.

#### **New Registration**

Register as · Investor

o Individual / Small Enterprise (Only to apply G2C<br>services of Tamil Nadu Fire and Rescue Services)

In case of Proprietorship firm, we<br>PAN Number of Proprietor.

O

Applicant First Name ©

Enter your first name here

**Applicant Last Name** 

Enter your last name here Designation of the Applicant

Enter your designation here

#### Date of Birth

dd-mm-yyyy In case of Individuals, write PAN<br>Number of Individual, PAN Number of Company C ln case of Small Enterprise, write PAN<br>Number of Small Enterprise.

Enter your details here

Name of Company ©

Enter your company name

#### **Figure 3. Registration Form**

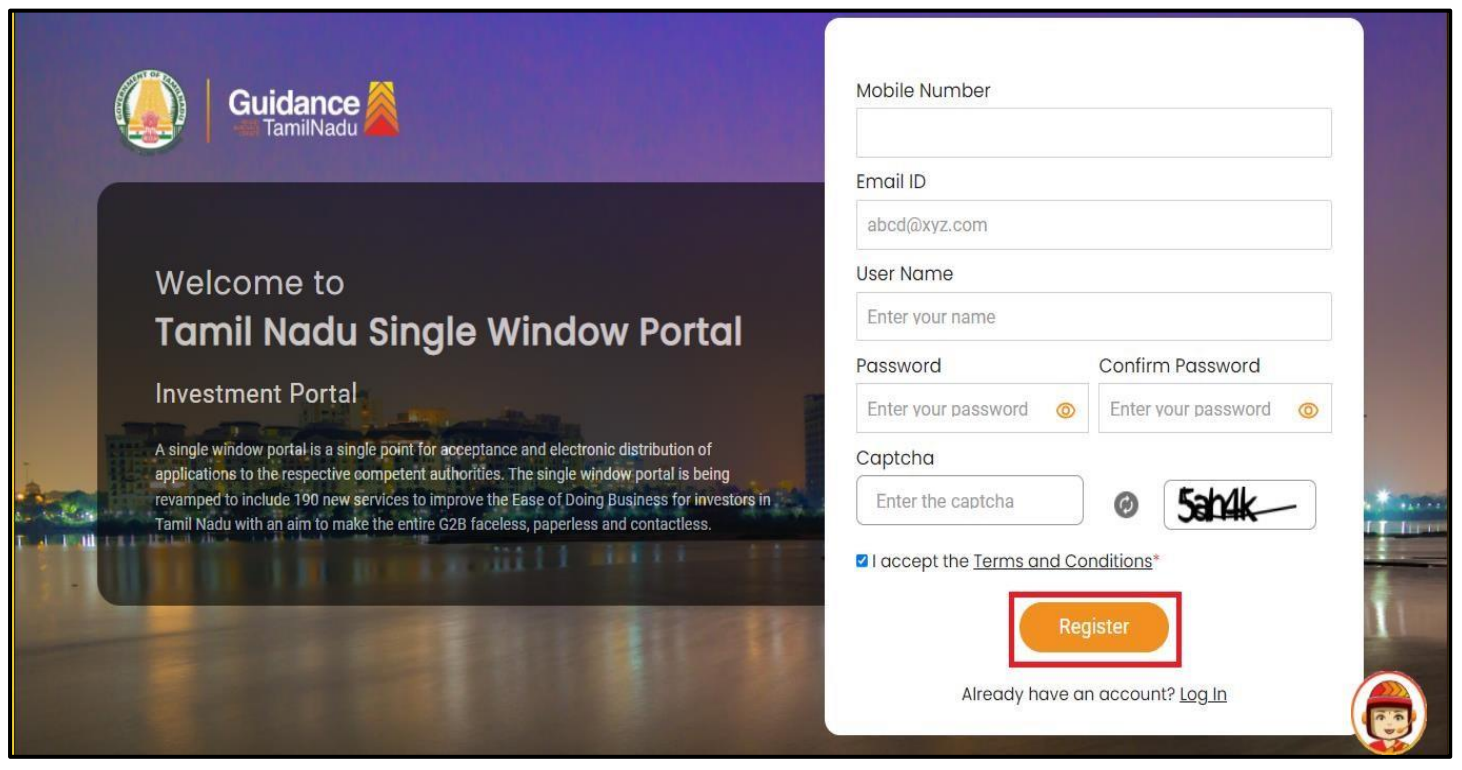

**Figure 4. Registration Form Submission**

Page **5** of **31**

- Guidance
- 6) The Email ID would be the Username to login the TNSWP.
- 7) Future communications would be sent to the registered mobile number and Email ID of the applicant.
- 8) Create a strong password and enter the Captcha code as shown.
- 9) The applicant must read and accept the terms and conditions and click on 'Register' button.
- <span id="page-5-0"></span>**3. Mobile Number / Email ID – 2-Step Verification Process**
- **'2-Step Verification Process'** screen will appear when the applicant clicks on 'Register' button.

#### <sup>o</sup> **Mobile Number Verification**

- 1) For verifying the mobile number, the verification code will be sent to the given mobile number.
- 2) Enter the verification code and click on the **'Verify** 'button.

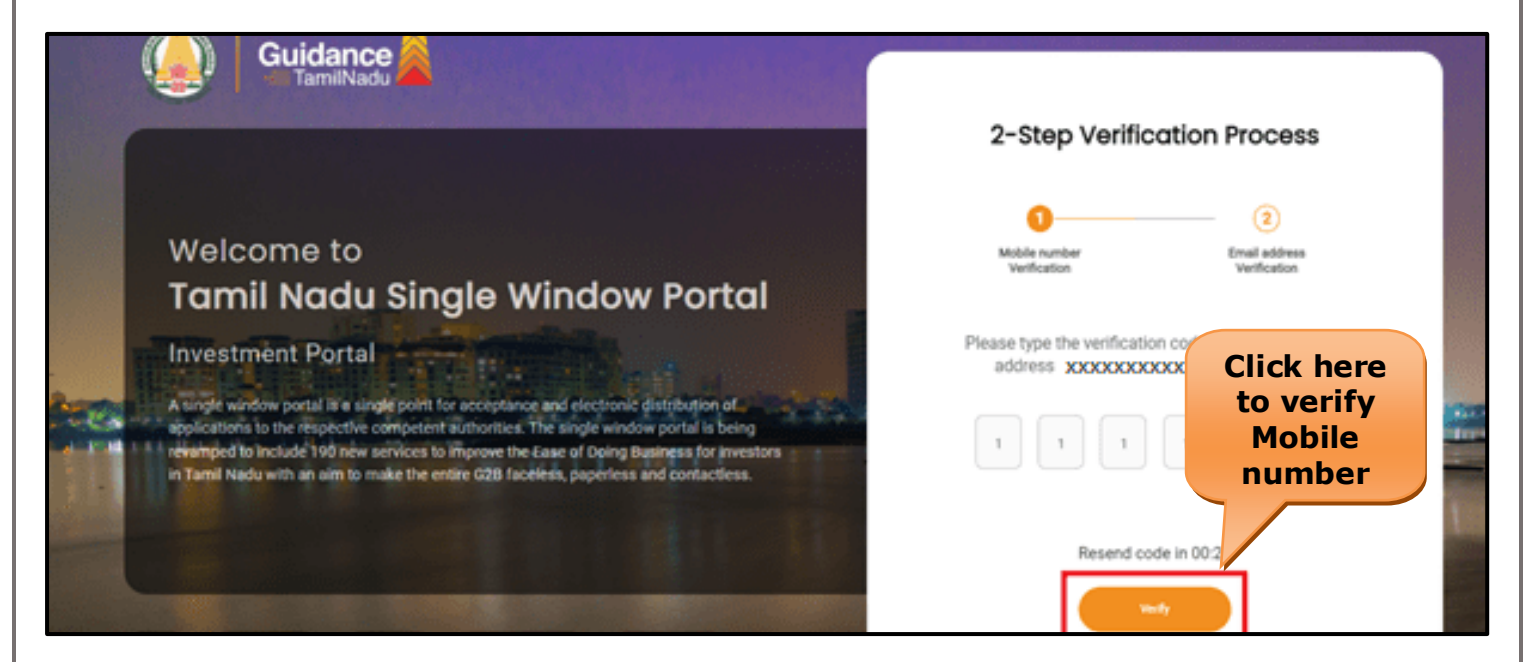

 **Figure 5. Mobile Number Verification**

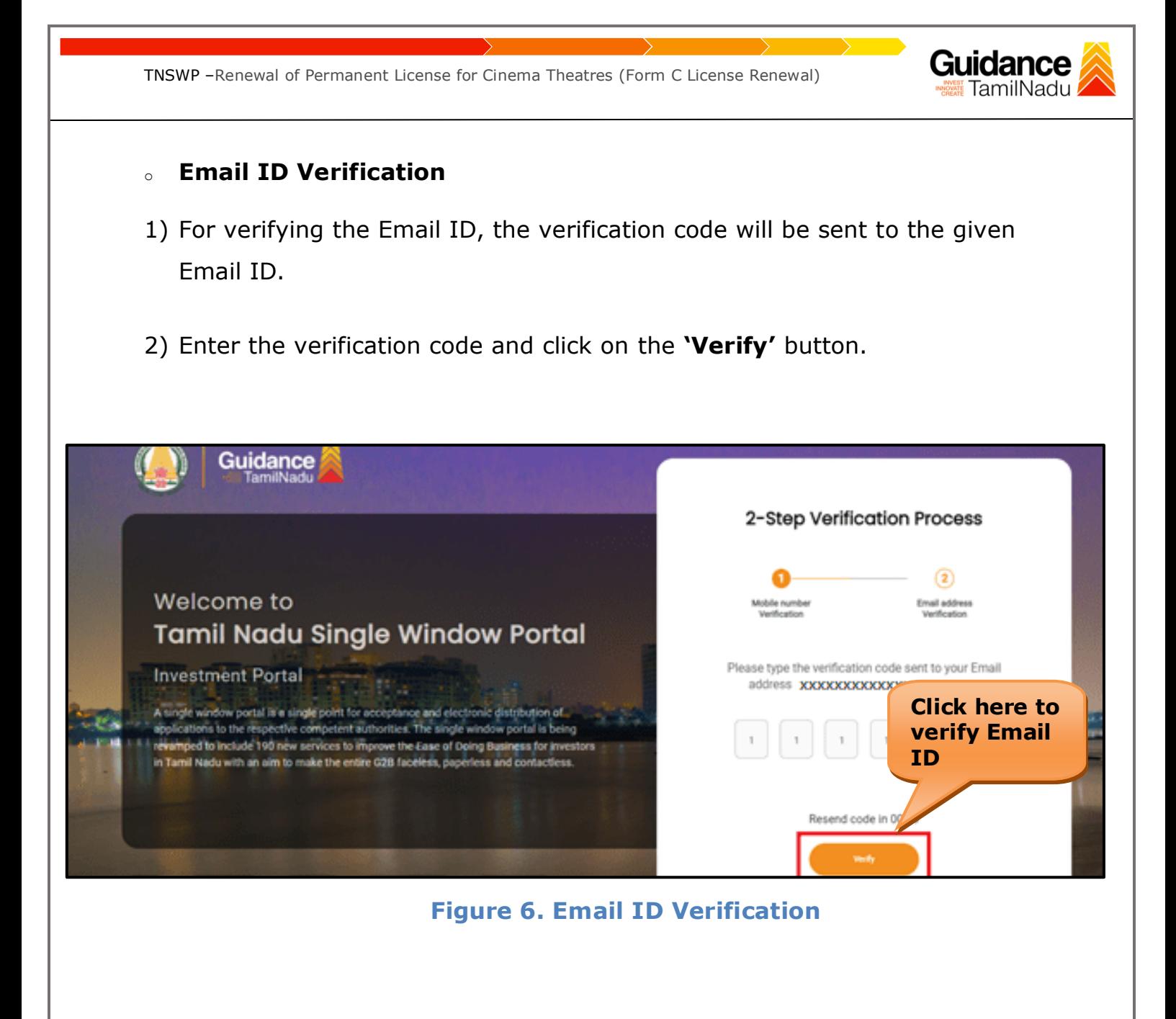

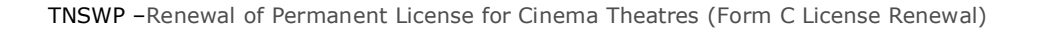

- 3) After completion of the 2-Step Verification process, registration confirmation message will pop-up stating as **'Your registration was successful'** (Refer Figure 7).
- 4) Registration process is completed successfully.

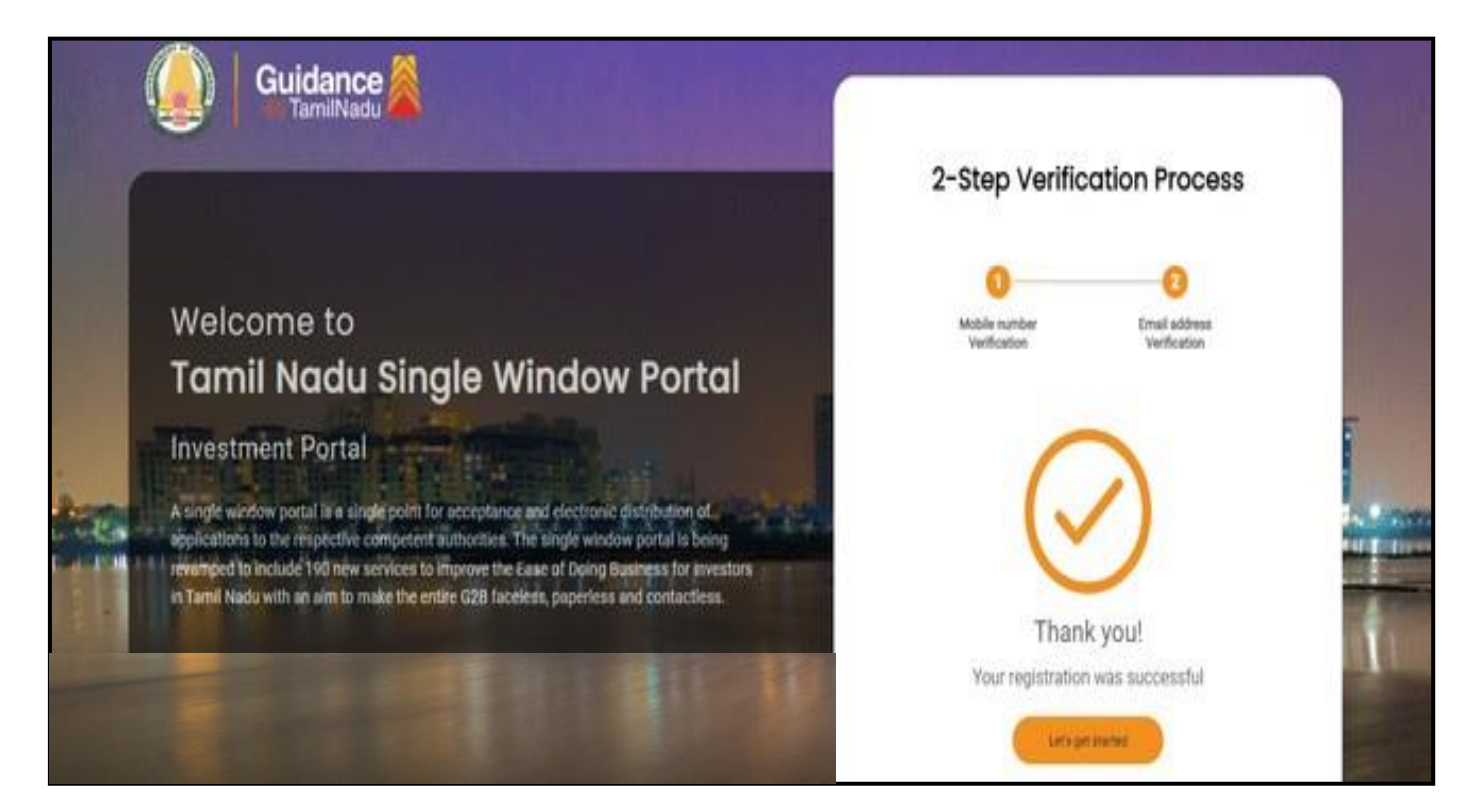

**Figure 7. Registration Confirmation Pop-Up** 

Guidance TamilNadu

<span id="page-8-0"></span>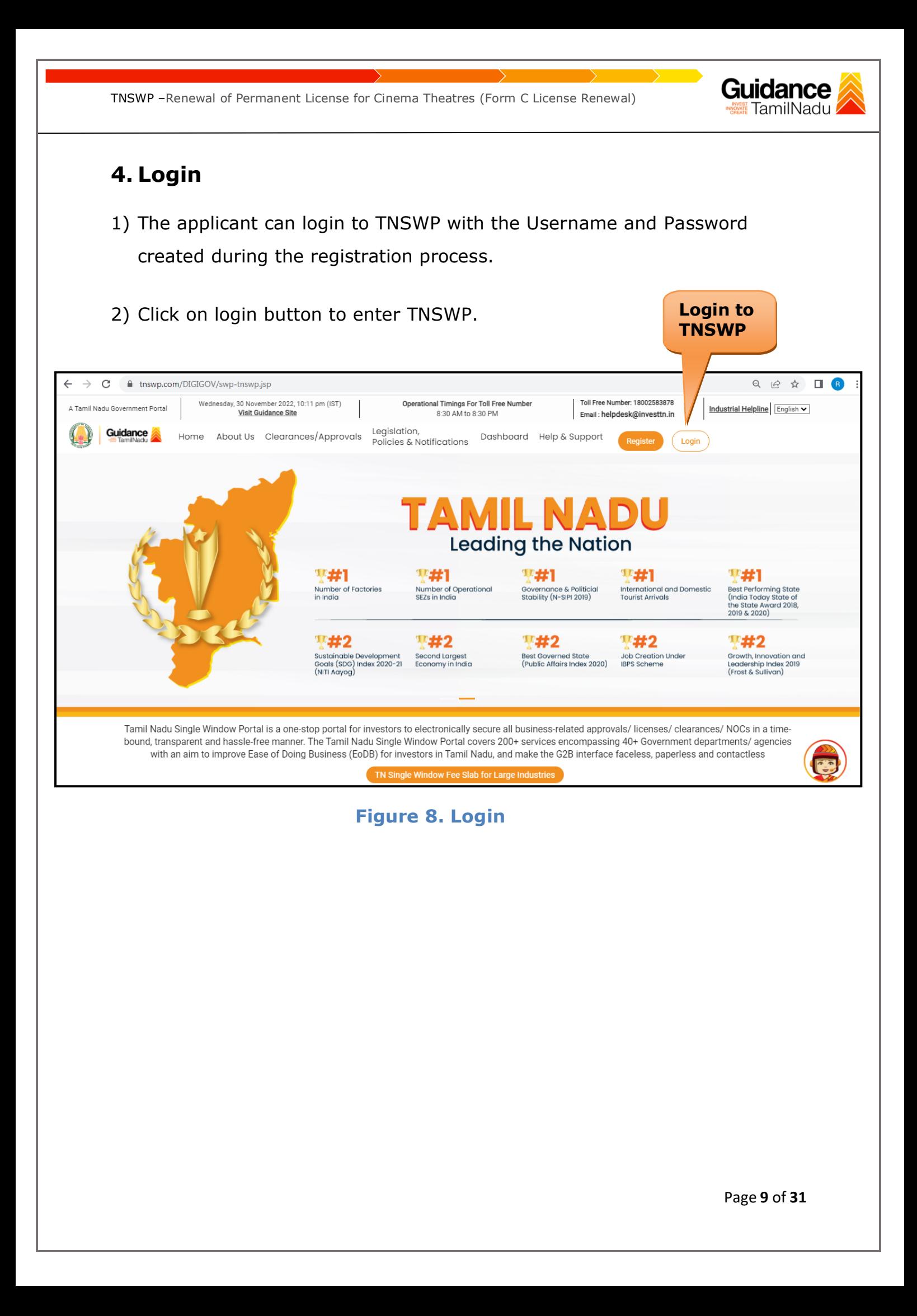

# Guidance

# <span id="page-9-0"></span>**5. Dashboard Overview**

- 1) When the Applicant logs into TNSWP, the dashboard overview page will appear.
- 2) Dashboard overview is Applicant-friendly interface for the Applicant's easy navigation and to access various functionalities such as Menu bar, Status whether the application is Approved, Pending, Rejected and Data at-a glance on a unified point.

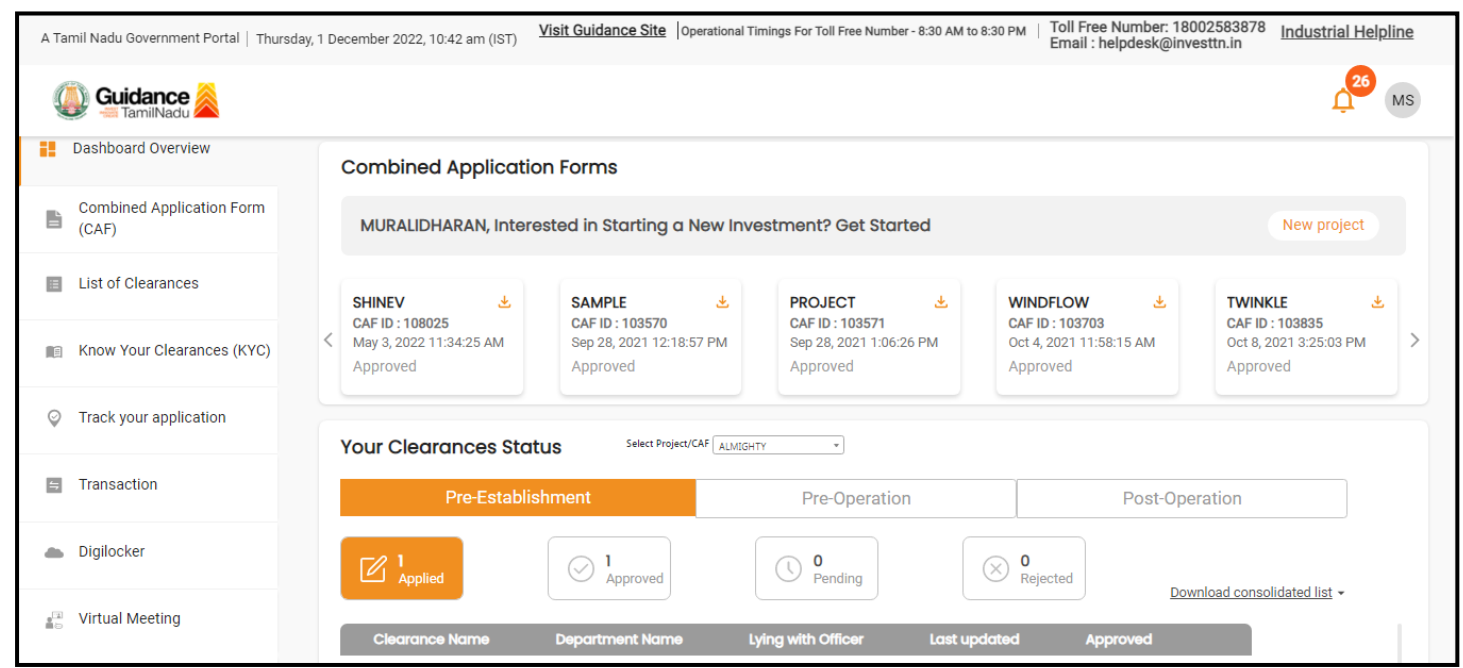

#### **Figure 9. Dashboard Overview**

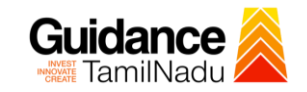

## <span id="page-10-0"></span>**6. Combined Application Form (CAF)**

- 1) Prior to applying for various clearances on TNSWP, the applicant must create a project by filling in the combined application form (CAF).
- 2) Click on Combined Application Form (CAF) from the menu bar on the left.
- 3) The details which are commonly required for applying various clearances are stored in Central Repository through CAF. So, whenever the applicant applies for various clearances for a specific project, the details stored in CAF gets auto populated in the application form which minimizes the time spent on entering the same details while filling multiple applications.
- 4) The Overview of the Combined Application Form (CAF) and the instructions to fill in the Combined Application Form (CAF) are mentioned in the below Figure.

5) Click on **'Continue'** button to fill in the Combined Application Form.

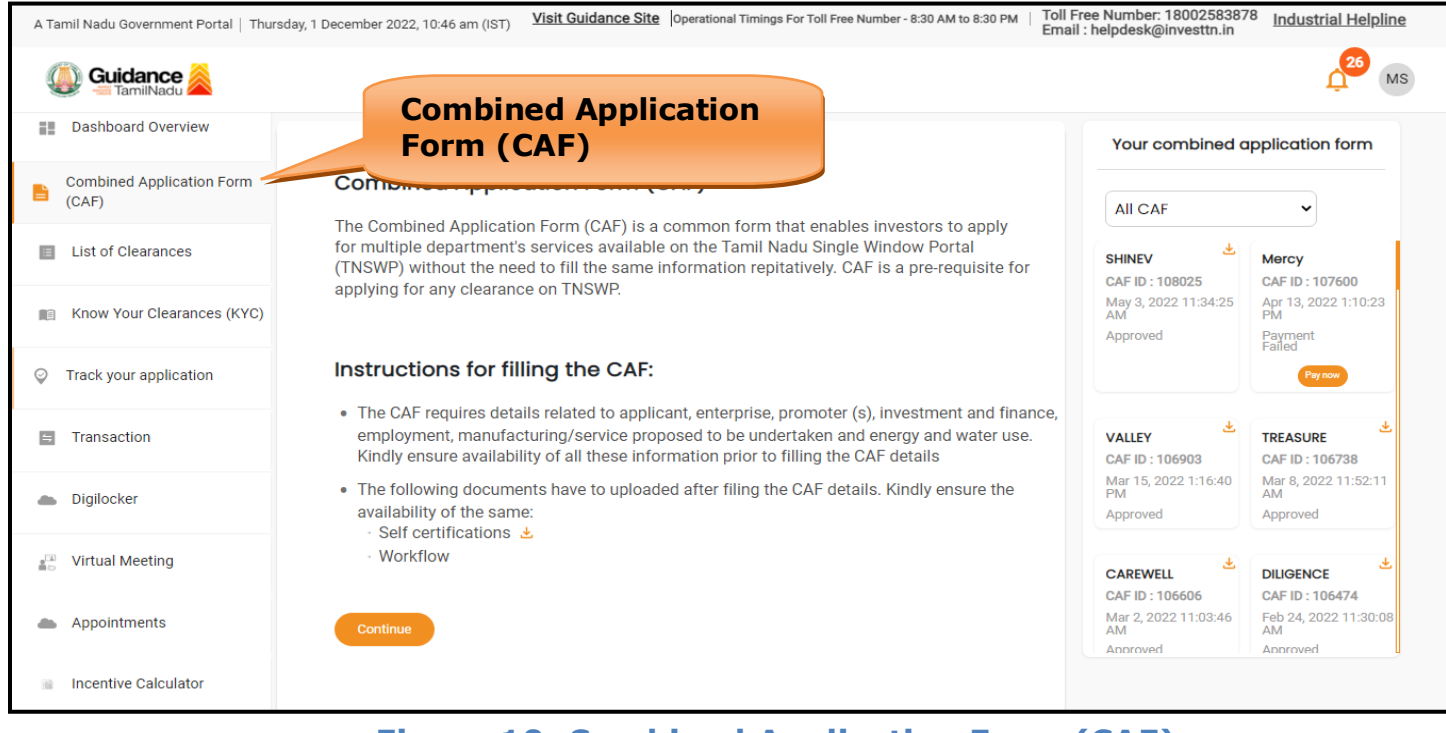

**Figure 10. Combined Application Form (CAF)**

Guidance TNSWP –Renewal of Permanent License for Cinema Theatres (Form C License Renewal) **6.1 Sections of Combined Application Form** 1) To complete the combined application form (CAF) the applicant has to fill 7 Sections of CAF as displayed in Figure 11. (**CAF payment tab** will be displayed only for large enterprises). 7 **Project Details** Details of Details of Details of Manufacturing/ Supporting **CAF Payment Employment and Service Details** Enterprise Estimated **Documents** Project Cost (in **Utilities**  $INR)$ **Figure 11. Section of Combined Application Form (CAF)** 2) After filling the CAF details, the applicant has to upload the requisite supporting documents under **'Section 6: Supporting Documents'** • **Self-Certification:** <sup>o</sup> Download the template. <sup>o</sup> Prepare the self-certification documents as per the instructions given in the template and upload. • **Workflow**: <sup>o</sup> Prepare and upload the business process flow chart. 3) After filling all the sections in combined application form (CAF), the applicant can submit the form. 4) When the applicant submits the combined application form (CAF), confirmation message will pop-up stating, '**Your request has been saved successfully**' (Refer Figure 12).

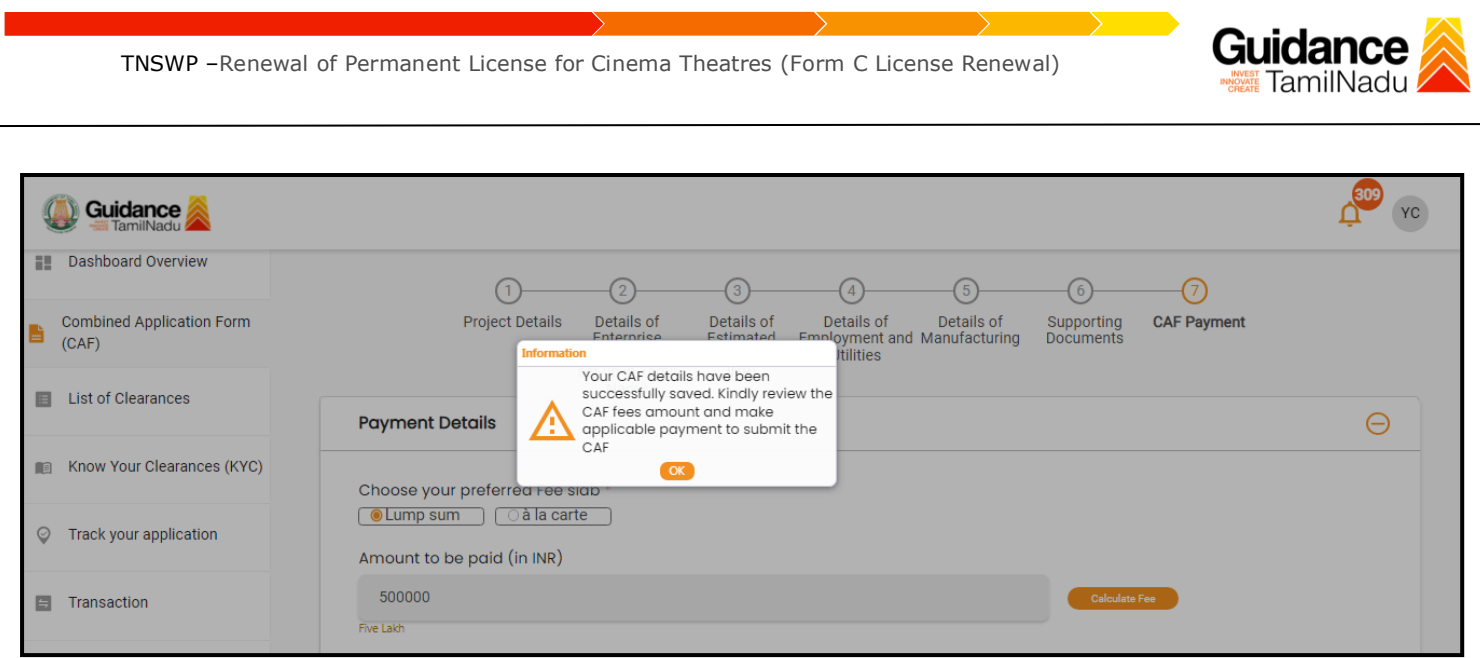

#### **Figure 12. Combined Application Form (CAF) - Confirmation Message**

#### **Note:**

*If the applicant belongs to large industry, single window fee would be applicable according to the investment in Plant & Machinery or Turnover amount. [Clickhere](https://tnswp.com/DIGIGOV/StaticAttachment?AttachmentFileName=/pdf/Homepage/feeslabupdated.pdf) to access the Single Window Fee Slab.*

<span id="page-13-0"></span>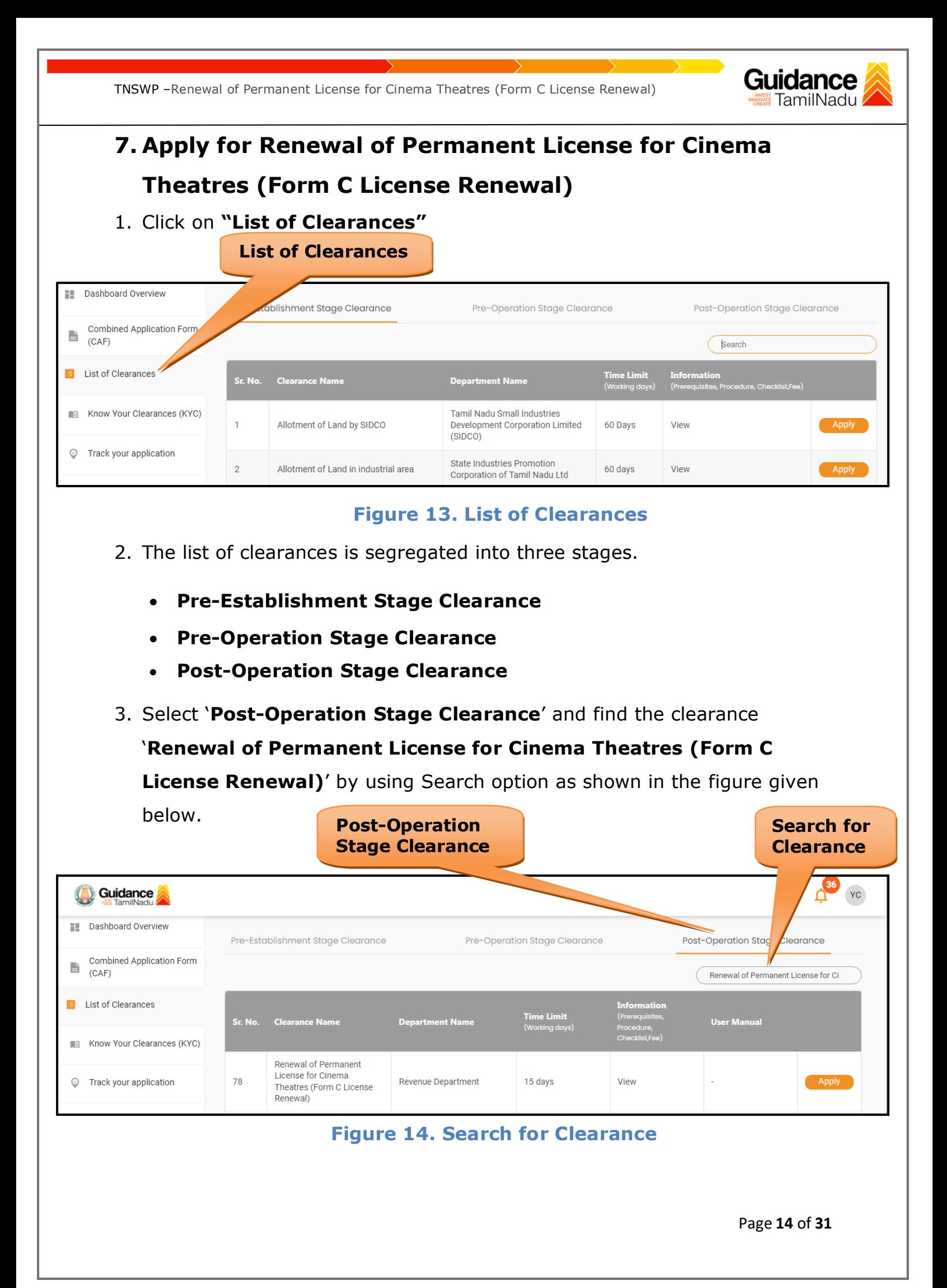

Guidance TNSWP –Renewal of Permanent License for Cinema Theatres (Form C License Renewal) 4. Applicant can view information on workflow, checklist of supporting documents to be uploaded by the applicant and fee details. Click on 'view' to access the information (Refer Figure 15) 5. To apply for the clearance, click on 'Apply' to access the department application form (Refer Figure 15). 6. The Applicant can apply to obtain license for more than 1 establishment using a single login, but the applicant must create multiple Combined Application Form (CAF) for each of the establishment. **Apply for View Apply 101**<br> **Clearance Information**36 YC Guidance **Dashboard Overview** ration Stage Clearance eration Stage Clearance Pre-Establishment Stage Clearance **Combined Application Form** B  $(CAF)$ of Permanent License for Ci **E** List of Clearances User Manual Sr. No. Clearance Name **Department Name** Know Your Clearances (KYC) **Renewal of Permanent** License for Cinema Apply Track your application 78 **Revenue Department** 15 days View Theatres (Form C License Renewal)

**Figure 15. Apply for Clearance**

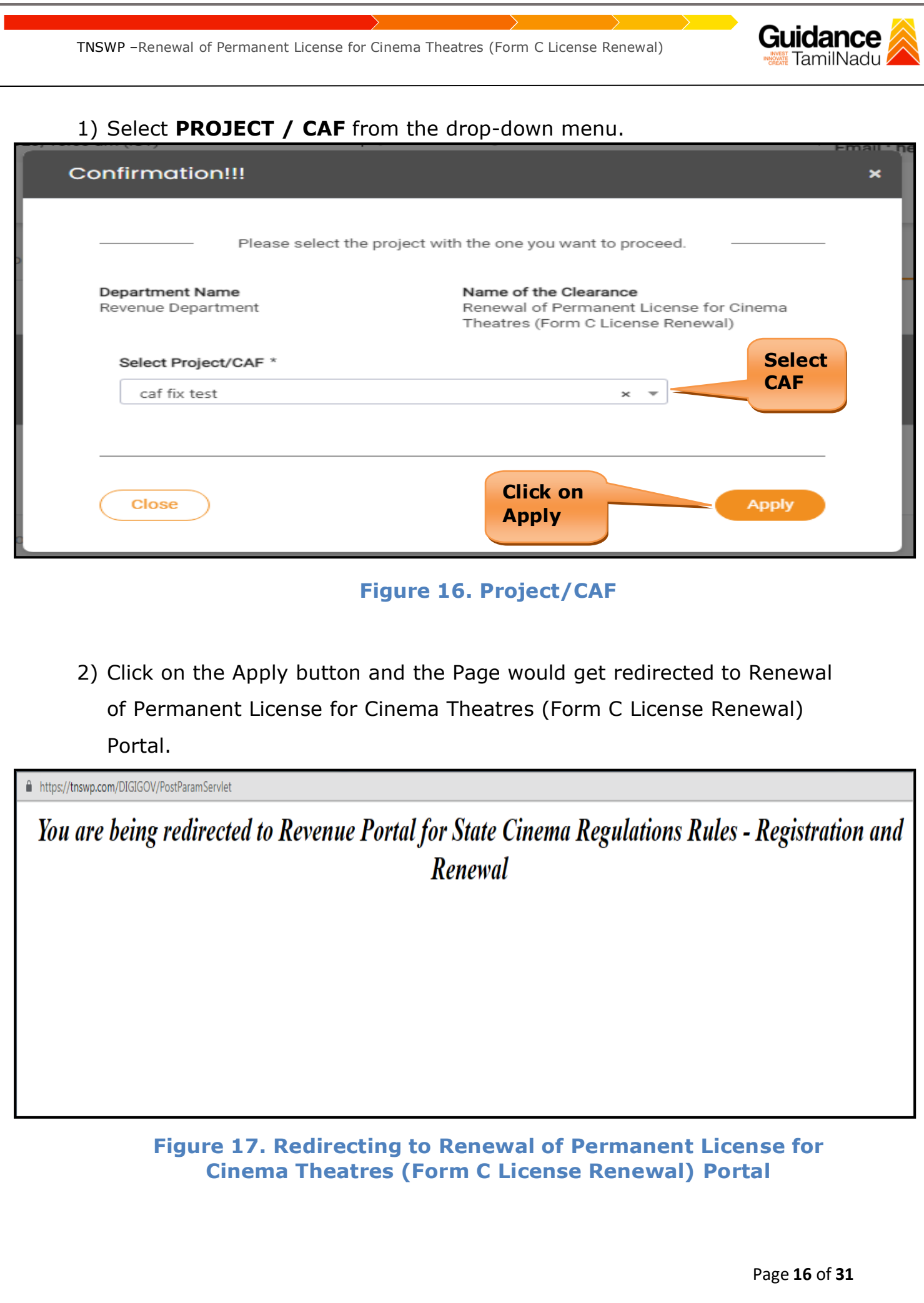

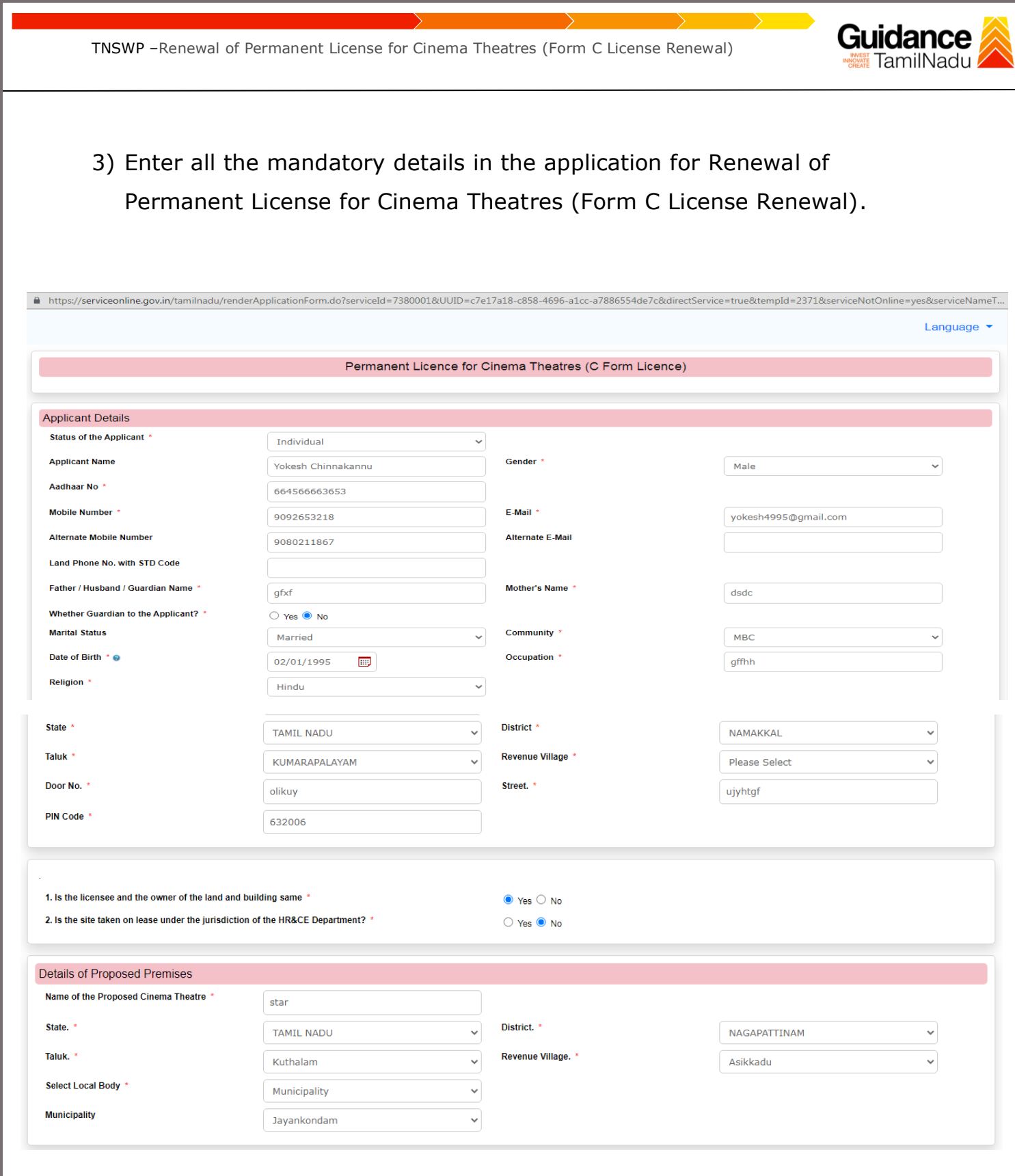

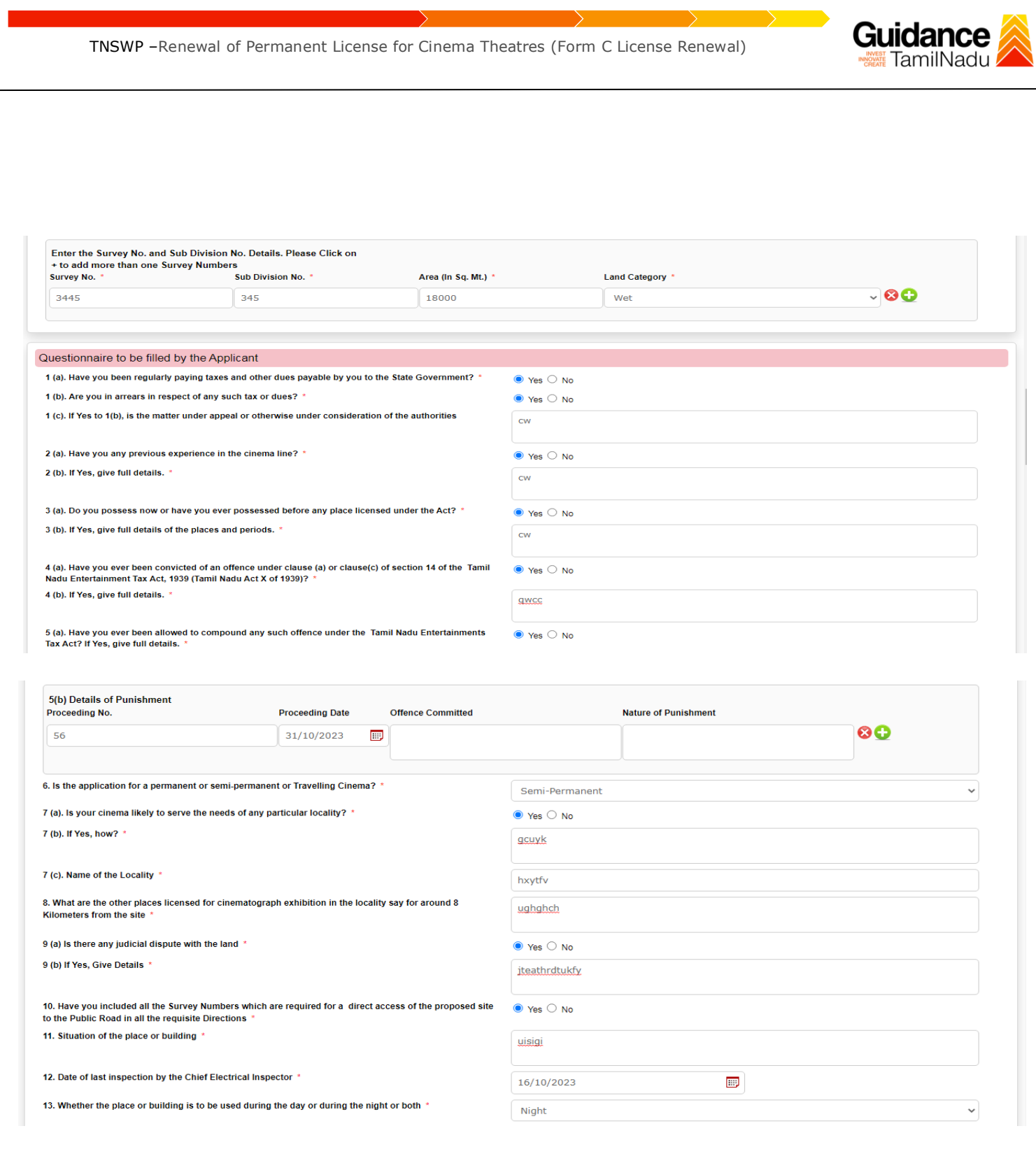

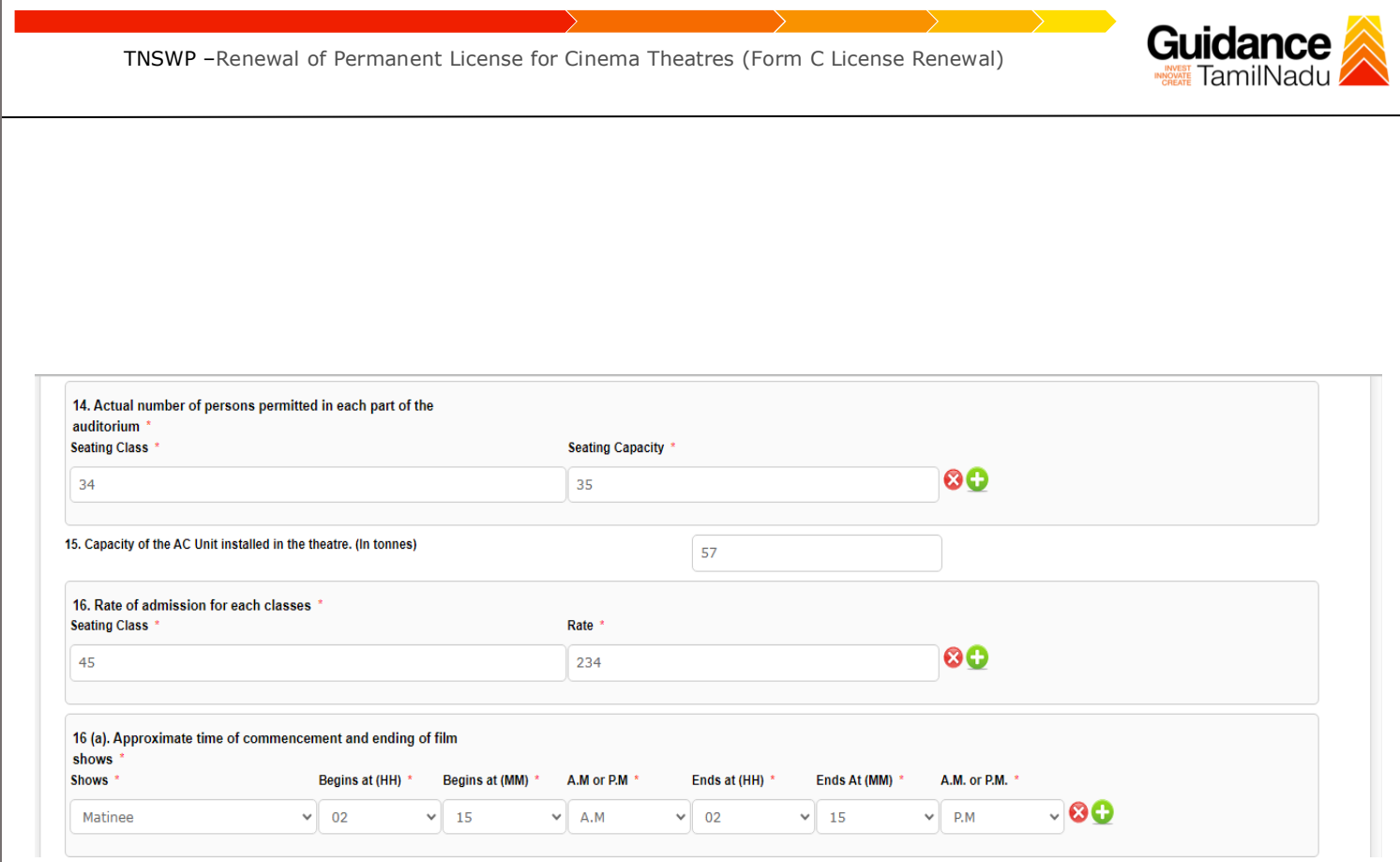

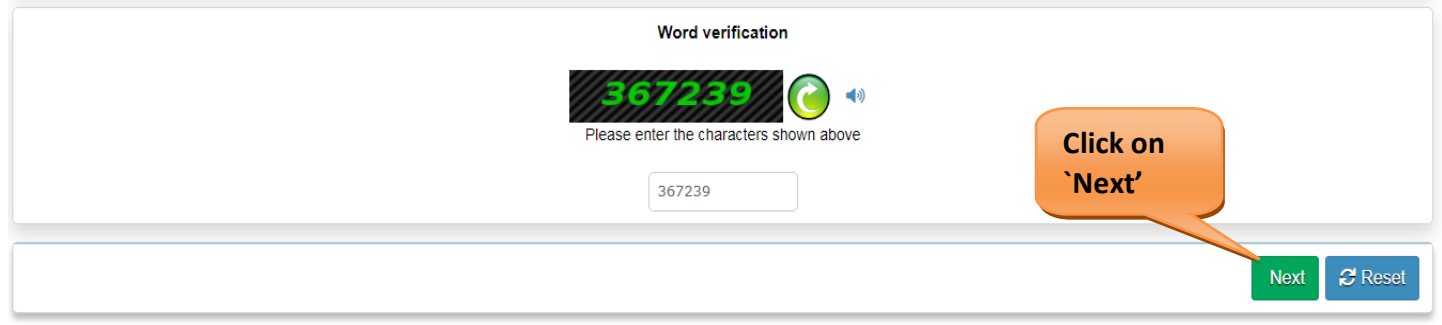

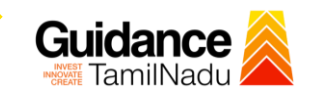

A https://serviceonline.gov.in/tamilnadu/editViewAnnexure.do **ATTACH ENCLOSURE(S)** Enclosure(s): Type of Enclosure Enclosure Document \* File/Reference \* Copy of original Building Plan Approval given by CMDA / DTCP Approvals Choose File sample.pdf Scan **O** Document Format Form D : Chief Electrical Inspector \* Forms Choose File sample.pdf Scan **O** Document Format Structural Soundness Certificate: Executive Engineer PWD<sup>\*</sup> Certificates Choose File | sample.pdf Scan **O** Document Format Declaration by the applicant under Rule 41(2) of the Rules Declarations Choose File | sample.pdf Scan under the Tamilnadu cinema Regulation Act, 1995 **O** Document Format Copy of Fees Challan Challans Choose File sample.pdf Scan **O** Document Format Affidavit regarding ownership of property and the Theatre \* Affidavits Choose File sample.pdf Scan **O** Document Format Sanitary Certificate from Health Department \* Certificates Choose File | sample.pdf Scan **O** Document Format Certificate of Exhibition of Approved films from Film Division, Certificates Choose File | sample.pdf Scan Ministry of Information and Broadcasting, Govt, of India, New **O** Document Format Delhi Insurance Document: Evidence of having insured the cinema Insurance Choose File | sample.pdf Scan building, machinery, audience, etc, against fire hazards **O** Document Format NOC from Fire and Rescue Department \* No Objection Certificate (NOC) Choose File sample.pdf Scan **O** Document Format Copy of original NOC issued by District Collector \* License Choose File | sample.pdf Scan **O** Document Format Copy of the Registered document and Encumbrance Certificate **Registered Documents** Choose File sample.pdf Scan or If Leased land, copy of the registered Lease deed **O** Document Format Copy of GST return last filed \* Declarations Choose File | sample.pdf Scan **O** Document Format If the site taken on lease under the jurisdiction of the HR&CE, No Objection Certificate (NOC) Choose File sample.pdf Scan NOC from HR&CE Department **O** Document Format Authorisation Letter issued by the Company to the Authorised Declarations Choose File | sample.pdf Scan Person for applying for the License. **O** Document Format **Click on `Save Save Annexure** ← Back **Annexure'**

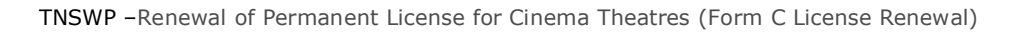

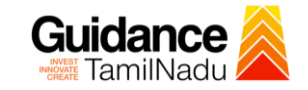

#### $\begin{tabular}{ll} \hline \textbf{a} & \textbf{https://serviceonline.gov.in/tamilnadu/editSaveAnnexure.do} \end{tabular}$

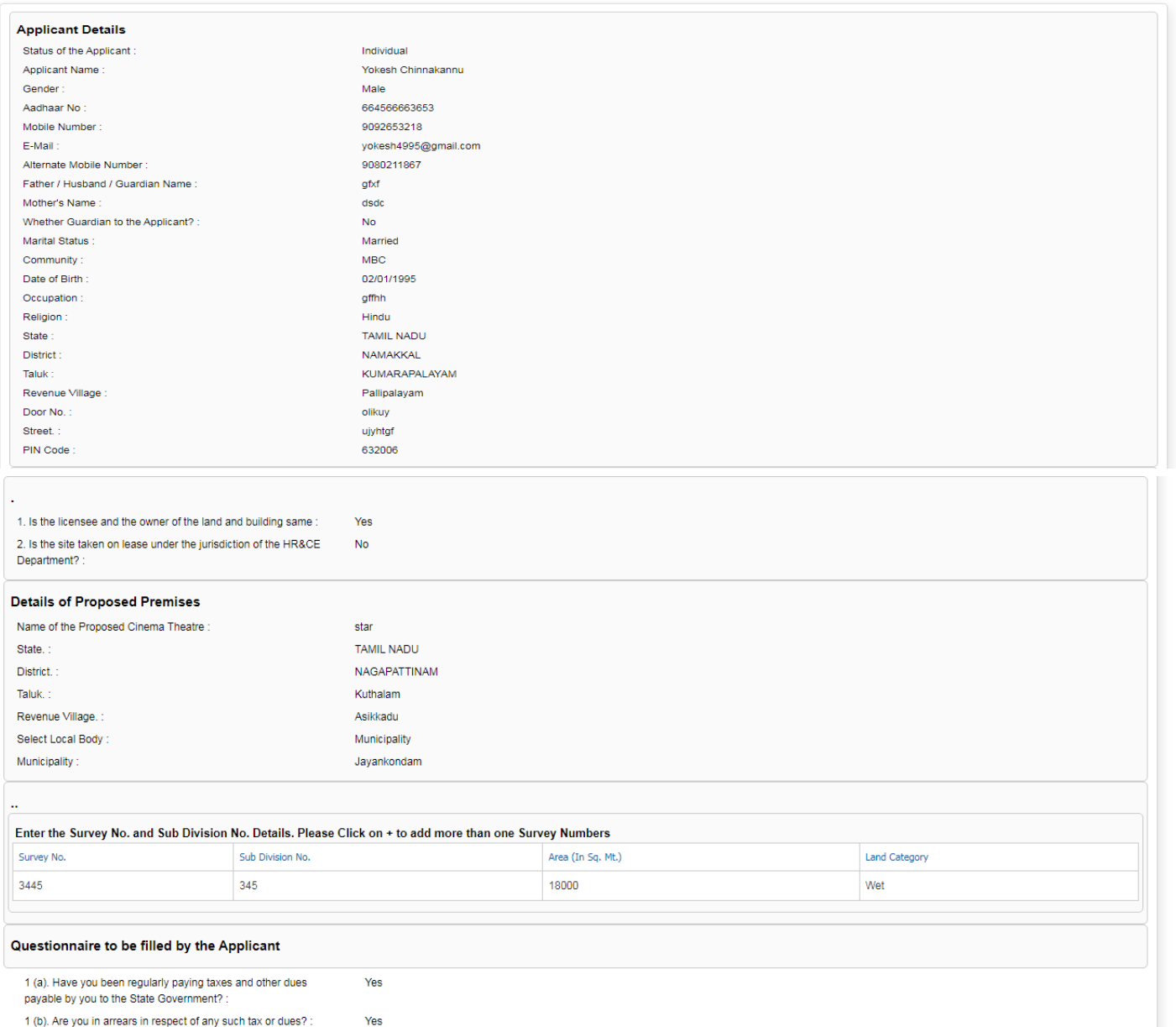

1 (c). If Yes to  $1(b)$ , is the matter under appeal or otherwise under consideration of the authorities :  $cw$ 

**Guidance** TNSWP –Renewal of Permanent License for Cinema Theatres (Form C License Renewal) TamilNadu 2 (a). Have you any previous experience in the cinema line? Yes 2 (b). If Yes, give full details. cw 3 (a). Do you possess now or have you ever possessed before<br>any place licensed under the Act? : Yes 3 (b). If Yes, give full details of the places and periods. : cw 4 (a). Have you ever been convicted of an offence under clause Yes (a) or clause(c) of section 14 of the Tamil Nadu Entertainment Tax Act, 1939 (Tamil Nadu Act X of 1939)? : 4 (b). If Yes, give full details. : qwcc 5 (a). Have you ever been allowed to compound any such offence<br>under the Tamil Nadu Entertainments Tax Act? If Yes, give full<br>details. : Yes 5(b) Details of Punishment Offence Committed Nature of Punishment Proceeding No. Proceeding Date 56 31/10/2023 6. Is the application for a permanent or semi-permanent or Semi-Permanent Travelling Cinema? 7 (a). Is your cinema likely to serve the needs of any particular Yes locality? 7 (b). If Yes, how? gcuyk 7 (c). Name of the Locality hxytfy 8. What are the other places licensed for cinematograph exhibition<br>in the locality say for around 8 Kilometers from the site : ughghch 9 (a) Is there any judicial dispute with the land : Yes 9 (b) If Yes, Give Details jteathrdtukfy 10. Have you included all the Survey Numbers which are required Yes for a direct access of the proposed site to the Public Road in all the requisite Directions : 11. Situation of the place or building: uisigi 12. Date of last inspection by the Chief Electrical Inspector: 16/10/2023 13. Whether the place or building is to be used during the day or Night during the night or both 14. Actual number of persons permitted in each part of the auditorium Seating Class Seating Capacity  $34$ 35 15. Capacity of the AC Unit installed in the theatre. (In tonnes) : 57 16. Rate of admission for each classes Seating Class Rate 45 234 16 (a). Approximate time of commencement and ending of film shows Begins at (MM) Shows Begins at (HH) A.M or P.M Ends at (HH) Ends At (MM) A.M. or P.M. Matinee  $02$ 15 A.M  $02$ 15 **PM** 16 (b). Approximate time of the Advertisement Slots, Documentary/News Reel, Main Feature Film, Interval, Trailers and Total Duration (All timing should be in minutes) Shows Advertisement Slots Documentary/New Reel Main Feature Film Interval Trailers 345 234 234  $\overline{2}$  $\overline{2}$ Matinee

**Guidance** TNSWP –Renewal of Permanent License for Cinema Theatres (Form C License Renewal) TamilNadu **Annexure List** Copy of original Building Plan Approval given by CMDA / DTCP<br>Form D : Chief Electrical Inspector  $\vert$ 1) Approvals  $|2)$ Forms  $\overline{3}$ Structural Soundness Certificate: Executive Engineer PWD Certificates 4) Declaration by the applicant under Rule 41(2) of the Rules under the Declarations Tamilnadu cinema Regulation Act, 1995 5) Copy of Fees Challan Challans 6) Affidavit regarding ownership of property and the Theatre Affidavits Sanitary Certificate from Health Department Certificates  $\vert$  7) 8) Certificate of Exhibition of Approved films from Film Division, MinistryCertificates of Information and Broadcasting, Govt, of India, New Delhi 9) Insurance Document: Evidence of having insured the cinema<br>building, machinery, audience, etc, against fire hazards Insurance 10) NOC from Fire and Rescue Department<br>11) Copy of original NOC issued by District Collector No Objection Certificate (NOC) License 12) Copy of the Registered document and Encumbrance Certificate or If Registered Documents Leased land, copy of the registered Lease deed 13) Copy of GST return last filed Declarations 14) If the site taken on lease under the jurisdiction of the HR&CE, NOC No Objection Certificate (NOC) from HR&CE Department 15) Authorisation Letter issued by the Company to the Authorised Declarations Person for applying for the License **Additional Details** Application Reference Number(Offline Reference No./Token No.) **Register Number** Serial Number Application Received On 30/10/2023 Apply to the Office Office of District Collectorate( DISTRICT - NAMAKKAL)

#### **Figure 18. Renewal of Permanent License for Cinema Theatres (Form C License Renewal)**

**Click on 'Submit'**

 $\equiv$  Submit

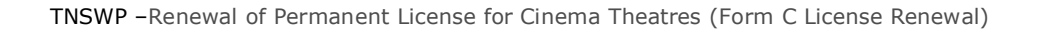

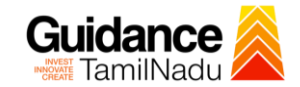

#### **Application Submitted**

1) After the applicant has completed the application form, the application is submitted successfully to the Department for further processing. The applicant can view the status of the application under **Track your application** → **Select the CAF from the Dropdown** → **All details**

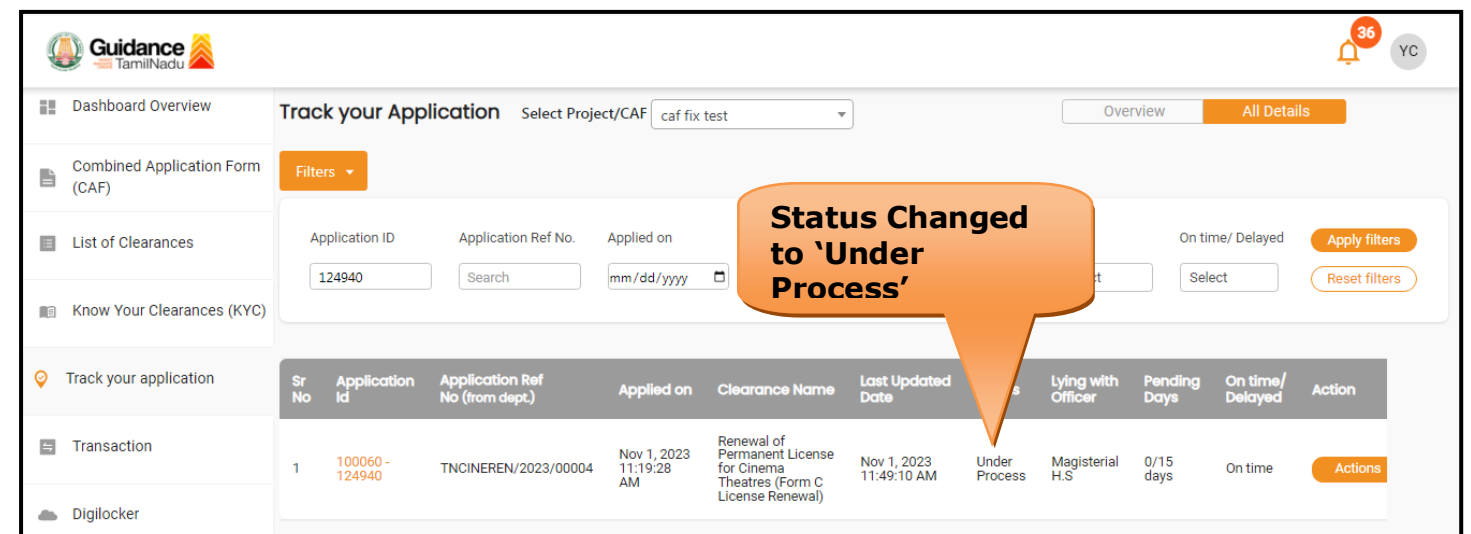

**Figure 20. Status of the Application**

<span id="page-24-0"></span>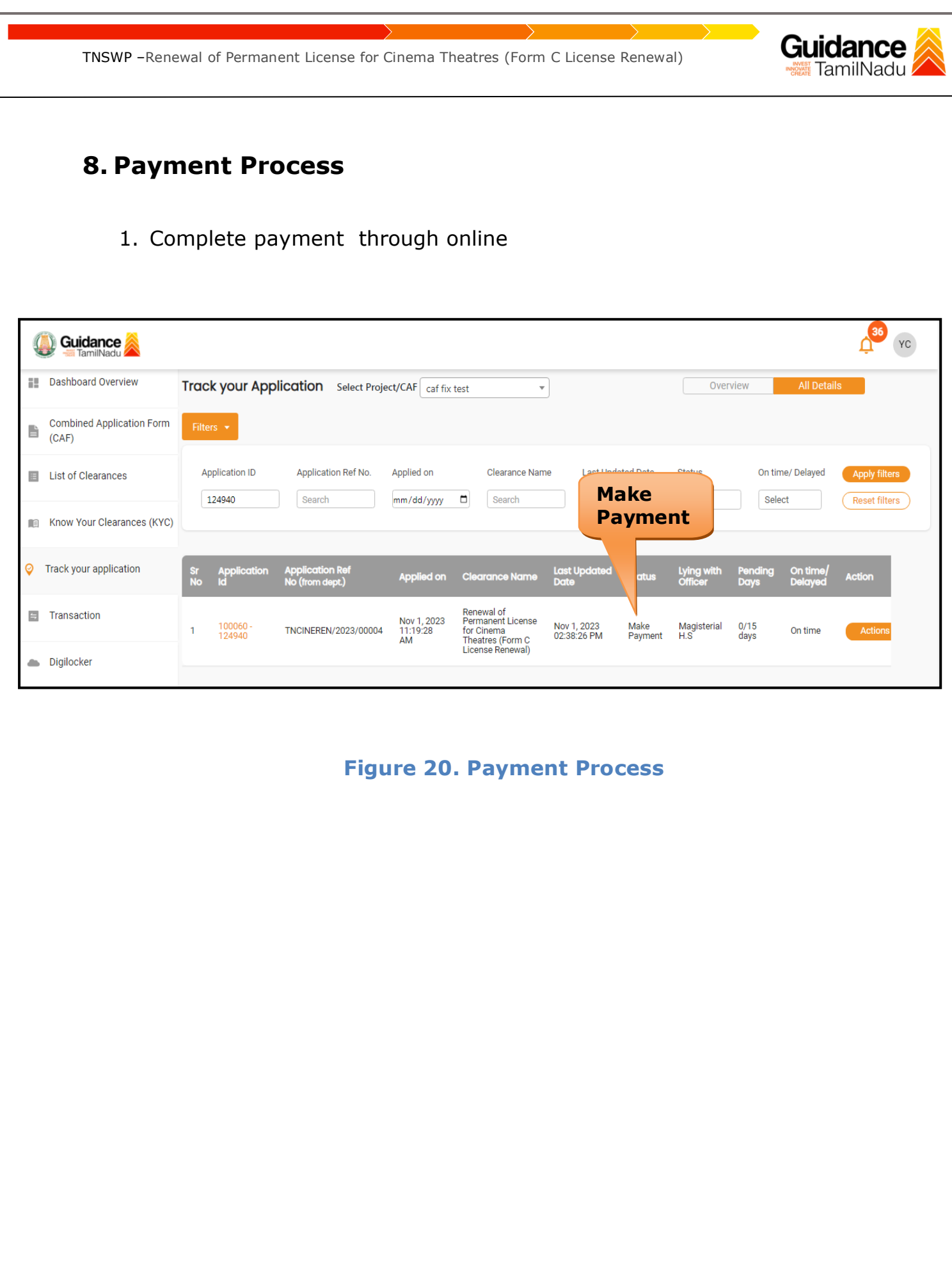

Page **25** of **31**

## <span id="page-25-0"></span>**9. Track Your Application**

- 1) After submitting the application, unique 'token ID' would be generated. Using the **'Token ID'** the Applicant can track the status of clearances by clicking on 'Track your application' option.'
- 2) Applicant to choose the name of the project created during CAF from the dropdown **'Select Project / CAF'** displayed at the top of the page.

#### • **Track your application– Overview Option**

By clicking on 'Overview' tab, Applicant can view the count of various clearance statuses as follows.

- **Total Pending Clearances**
- **Total Approved Clearances**
- **Total Rejected Clearances**

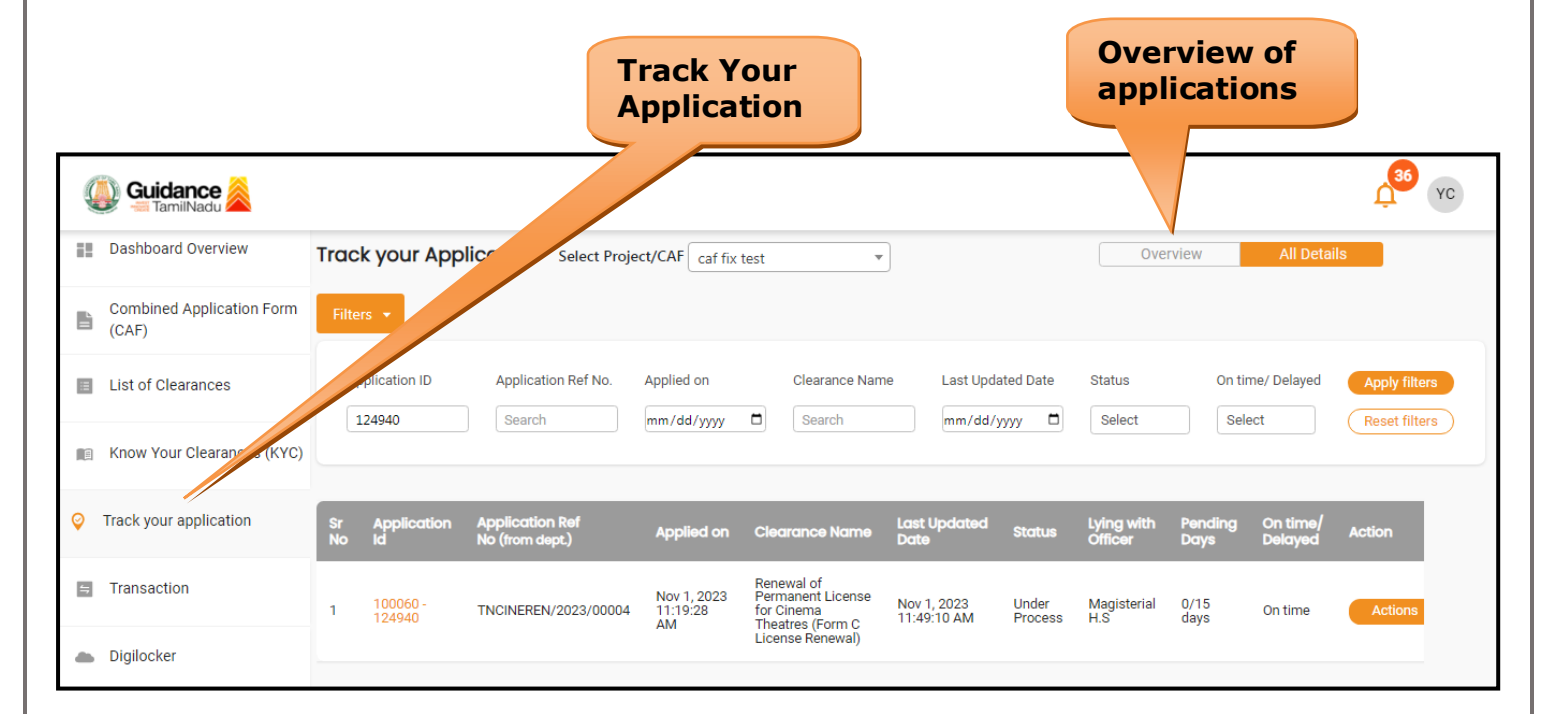

#### **Figure 21. Track Your Application**

Guidance TamilNadu

**Guidance** TNSWP –Renewal of Permanent License for Cinema Theatres (Form C License Renewal) TamilNadu • **Track your application– 'All Details' Option**  By clicking on 'All details' tab, Applicant can view the following statuses of the list of clearances applied for the specified project. • **Applied on** • **Last updated date** • **Status of the application** • **Lying with officer** • **Pending days** • **On time / Delayed Action All Details OptionsGuidance**  $\mathsf{Y}\mathsf{C}$ **Ell** Dashboard Overview Track your Application Select Project/CAF Caf fix test  $\overline{\phantom{a}}$ Overview **Combined Application Form** È.  $(CAF)$ **Application ID** Application Ref No. Applied on Clearance Name **Last Updated Date** On time/ Delayed Status List of Clearances 124940 Search mm/dd/yyyy d Search  $mm/dd/yyyy$   $\Box$ Select Reset filters Select Know Your Clearances (KYC) Track your application **Last Up Applied on Clearance Name** On ti Renewal of<br>Permanent License<br>for Cinema<br>Theatres (Form C<br>License Renewal)  $\blacksquare$  Transaction Nov 1, 2023<br>11:19:28<br>AM Nov 1, 2023<br>11:49:10 AM Under<br>Process  $0/15$ <br>days 100060<br>124940 TNCINEREN/2023/00004 Magisterial<br>H.S On time Digilocker

**Figure 22. 'All Details' tab**

# Guidance

## <span id="page-27-0"></span>**10. Query Clarification**

- 1) After submitting the application to the Revenue Department, the Magisterial H.S of Revenue Department reviews the application and if there are any clarifications required, the Magisterial H.S of Revenue Department would raise a query to the applicant.
- 2) Applicant would receive an alert message through Registered SMS/Email.
- 3) Applicant could go to 'Track your application' option and view the query under action items under the 'All Details' Tab.
- 4) Applicant could view the status as '**Need Clarification'** under the 'Status' column. Click on 'Action' button respond to the query as shown in the below figure.

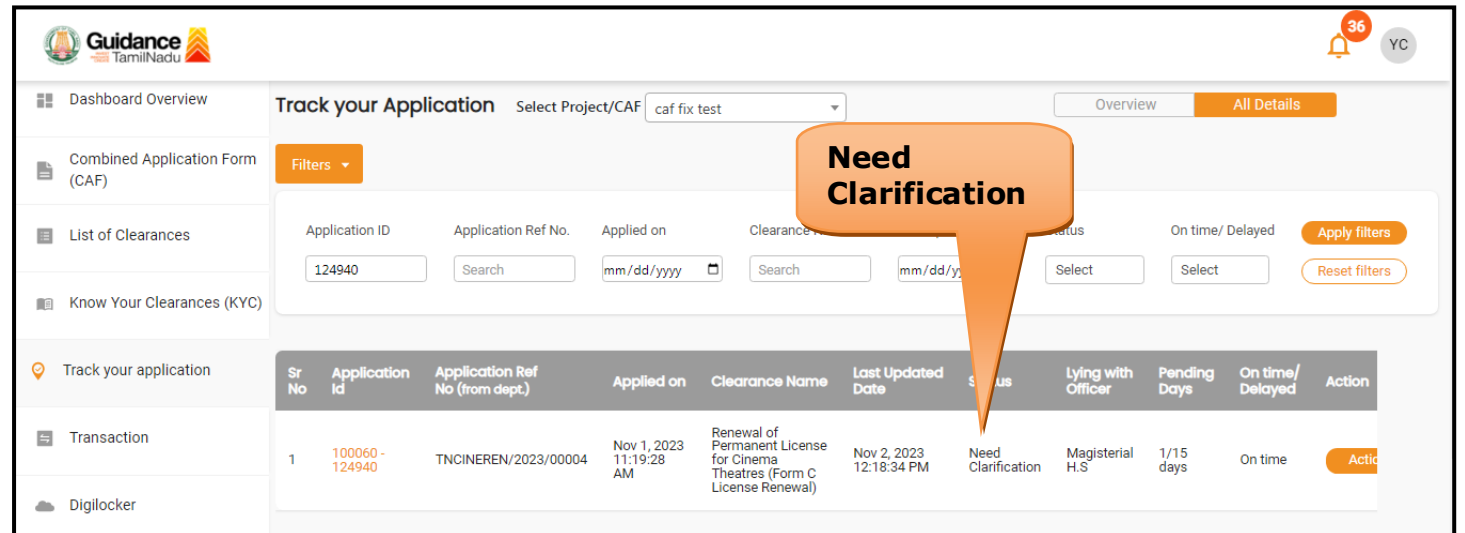

**Figure 23. Need Clarification**

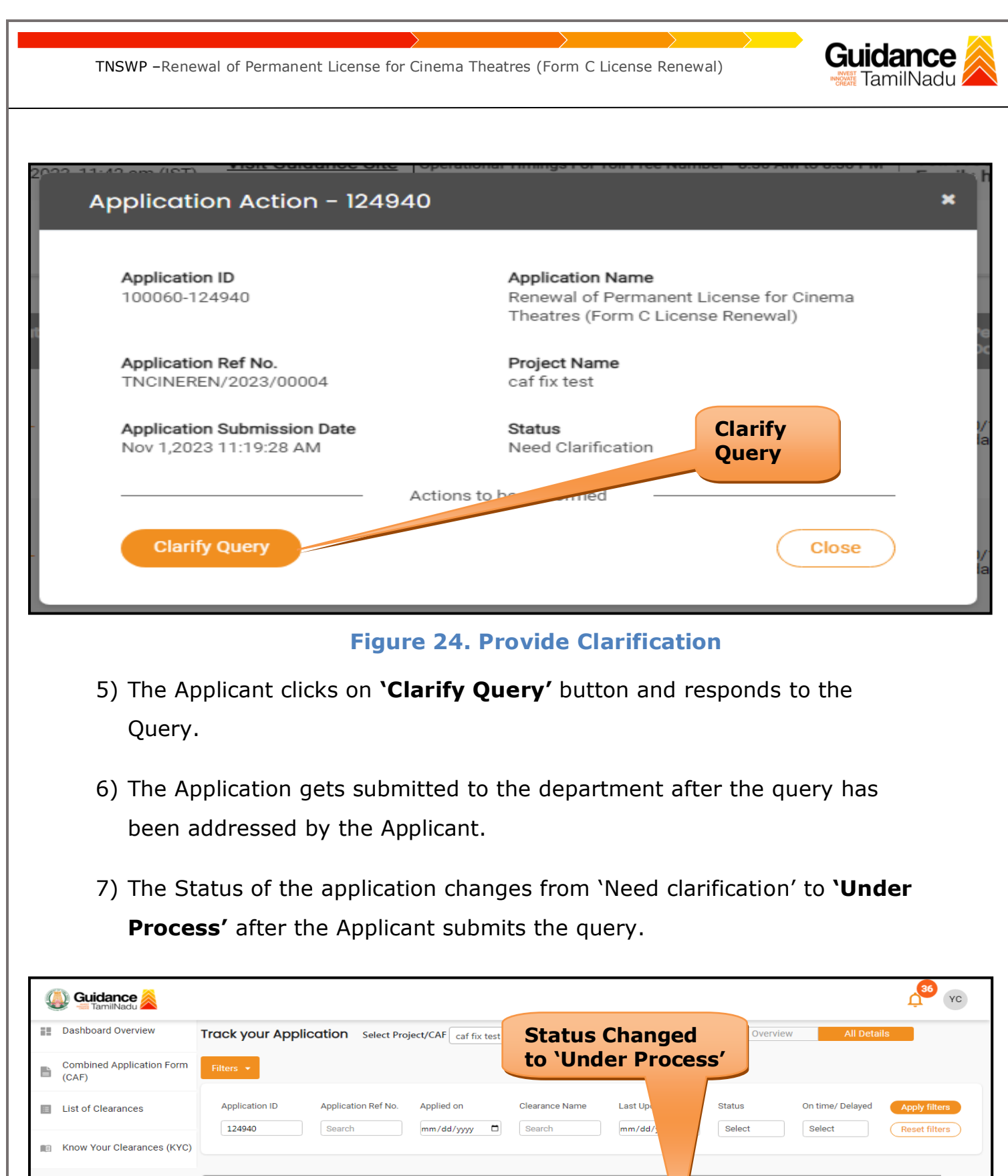

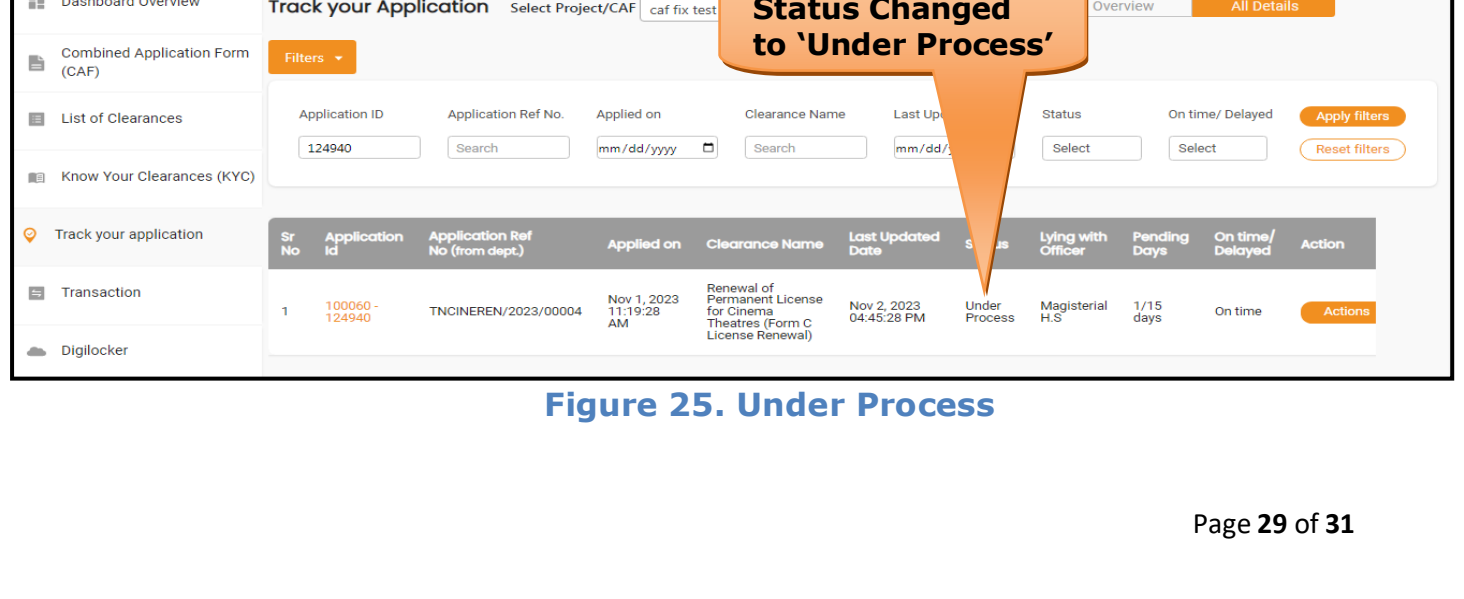

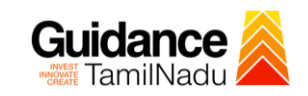

## <span id="page-29-0"></span>**11. Application Processing**

1) The District Collector scrutinizes and reviews the application and updates

the status as **"Approved or Rejected"**

| Guidance<br>TamilNadu                          | 36                                                                                                    | YC |
|------------------------------------------------|----------------------------------------------------------------------------------------------------|----|
| <b>Dashboard Overview</b><br>æ                 | <b>Track your Application</b> Select Project/CAF<br><b>All Details</b><br>Overview<br>caf fix test<br>$\overline{\phantom{a}}$                                                                                                    |    |
| <b>Combined Application Form</b><br>B<br>(CAF) | Filters $\star$                                                                                                    |    |
| <b>List of Clearances</b><br>目                 | <b>Approved Status</b><br><b>Application ID</b><br>Application Ref No.<br>Applied on<br>On time/ Delayed<br><b>Apply filters</b><br>$\Box$<br>Select<br>124940<br>Search<br>mm/dd/y<br>Select<br><b>Reset filters</b><br>Search<br>mm/dd/yyyy                                                                        |    |
| Know Your Clearances (KYC)<br>E                |                                                                                                    |    |
| ⊚<br>Track your application                    | <b>Application Ref</b><br><b>Last Updated</b><br>On time<br>Pending<br><b>Application</b><br>Lying with<br>$rac{\mathsf{S} \mathsf{r}}{\mathsf{No}}$<br><b>Action</b><br><b>Applied on</b><br><b>Clearance Name</b><br>No (from dept.)<br><b>Delayed</b><br><b>Id</b><br><b>Date</b><br><b>Days</b><br><b>Office</b> |    |
| $\Box$<br>Transaction                          | Renewal of<br>Nov 1, 2023<br><b>Permanent License</b><br>2/15<br>$100060 -$<br>Nov 3, 2023<br><b>District</b><br>Actions<br>TNCINEREN/2023/00004<br>On time<br>11:19:28<br>for Cinema<br>Approved<br>12:28:19 PM<br>days<br>124940<br>Collector<br>Theatres (Form C<br>AM                                            |    |
| Digilocker<br>$\triangle$                      | License Renewal)                                                                                                    |    |

#### **Figure 26. Application Processed**

- 2) If the application is **'Approved'** by the District Collector, the applicant
	- can download the License under **Track your application – > Action**

```
button -> Download (Refer Figure 27)
```
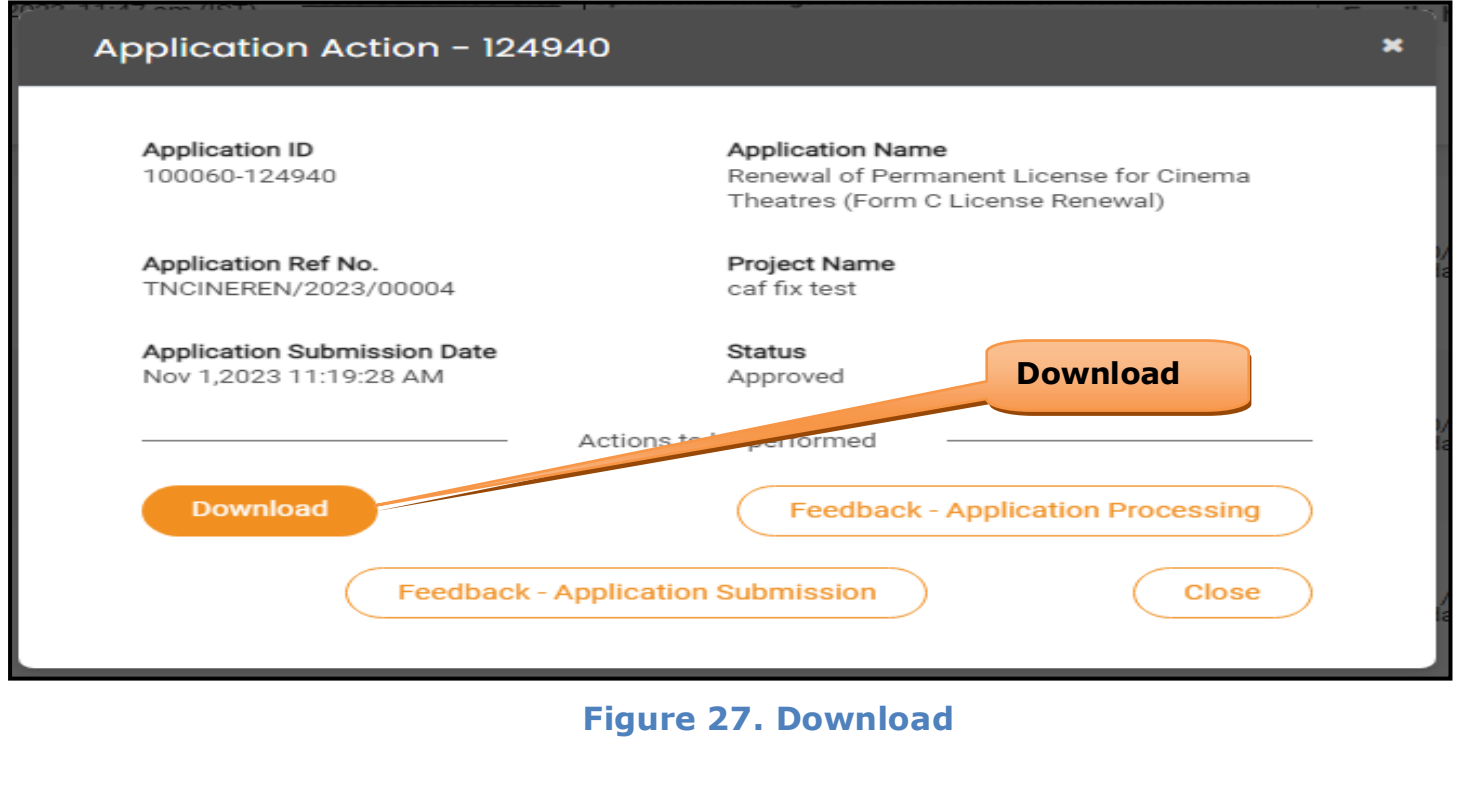

3) If the application is '**Rejected**' by the District Collector, the applicant can view the rejection remarks under the Actions Tab by the District Collector. Applicant has to create a fresh application if the application has been rejected. (Refer Figure 28)

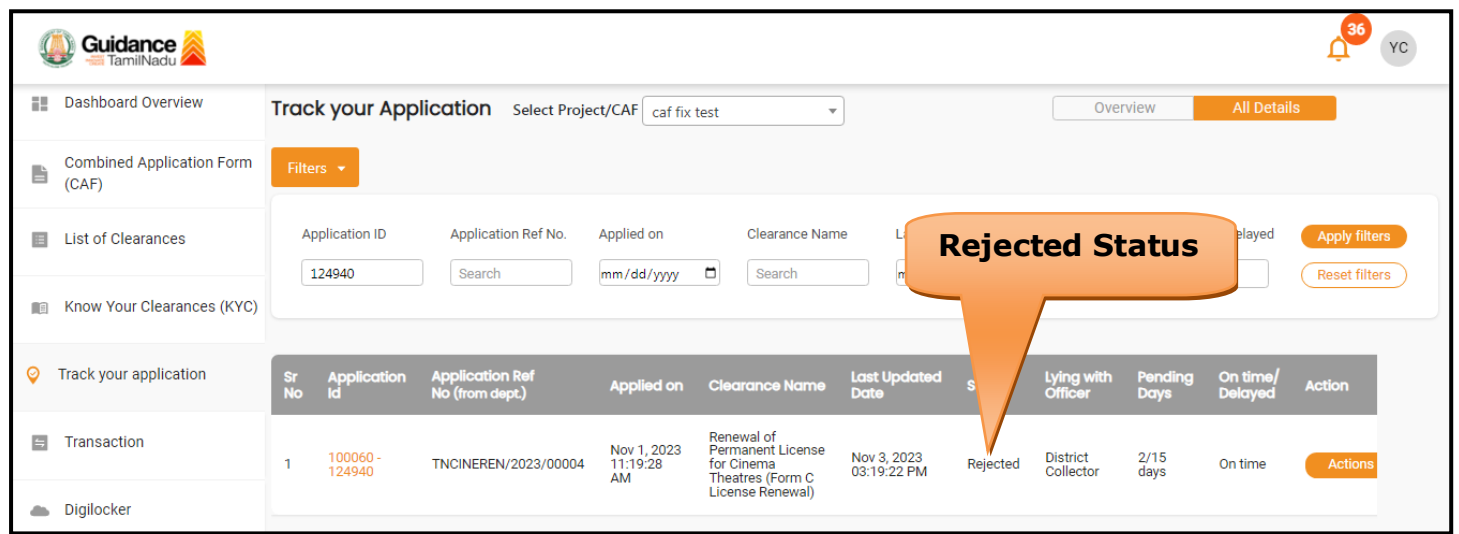

**Figure 28. Rejected Status**

 $\sim$   $\sim$ 

**Guidance**